# TEACHER NOTES

# UPLOADING TOUCHDEVELOP SCRIPT TO ENGDUINO (THROUGH SERIAL PORT)

The following instructions enable you to upload the TouchDevelop scripts onto the Engduino for Windows device. In order to upload the scripts, make sure your Engduino is connected to your device via USB.

# 1. INSTALL PYTHON 2.7.9 -

# [HTTPS://WWW.PYTHON.ORG/DOWNLOADS/RELEASE/PYTHON-279/](https://www.python.org/downloads/release/python-279/)

Make sure you download the 2.7.9 version, as this is the specific version required for the TouchDevelop to upload the scripts. Run the installer after the file has downloaded.

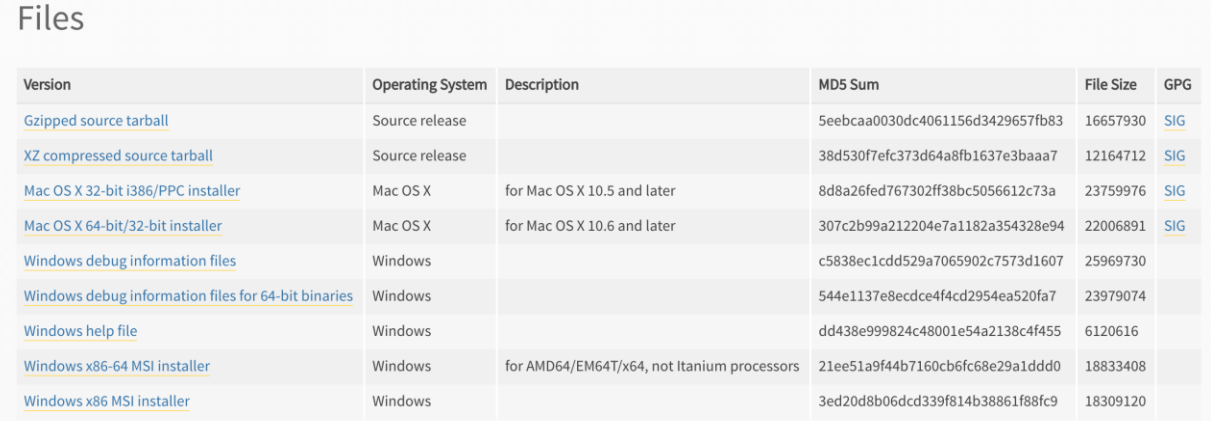

2. **INSTALL NODE.JS** [HTTPS://NODEJS.ORG/DOWNLOAD/](https://nodejs.org/download/)

## Download the appropriate installer and run the installer for node.js

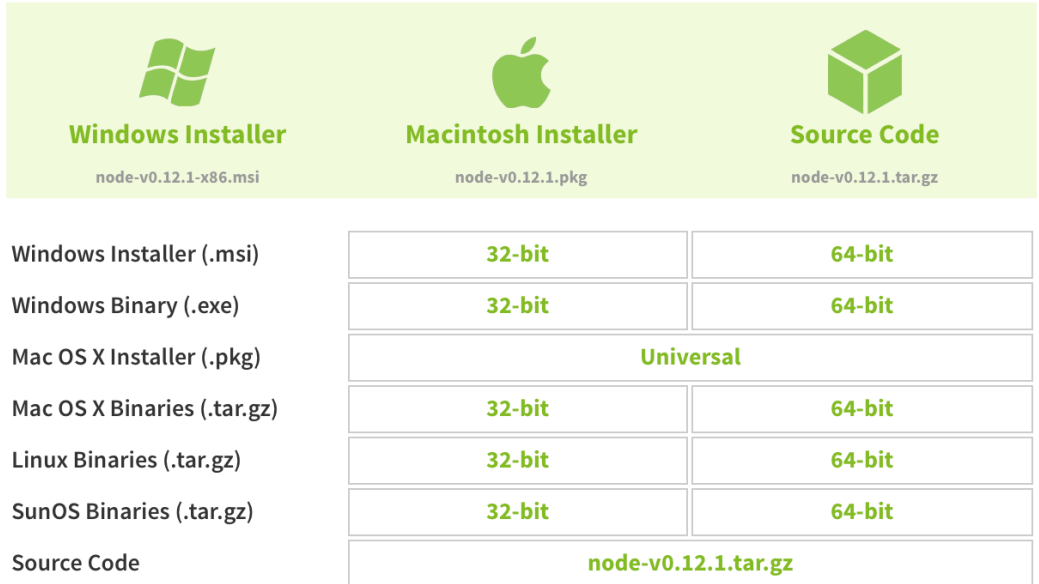

# **3. ADD PYTHON TO THE PATH VARIABLE**

- Go to *Control Panel > All Control Panel Items > System > Advances System Settings*
- **IF** In the *Advanced* tab, click on *Environment Variables*
- Select the *PATH variable > Edit*

Add *;C:\Python27;C:\Python27\Scripts;* to the existing *Variable value*.

Click *OK* to save the changes.

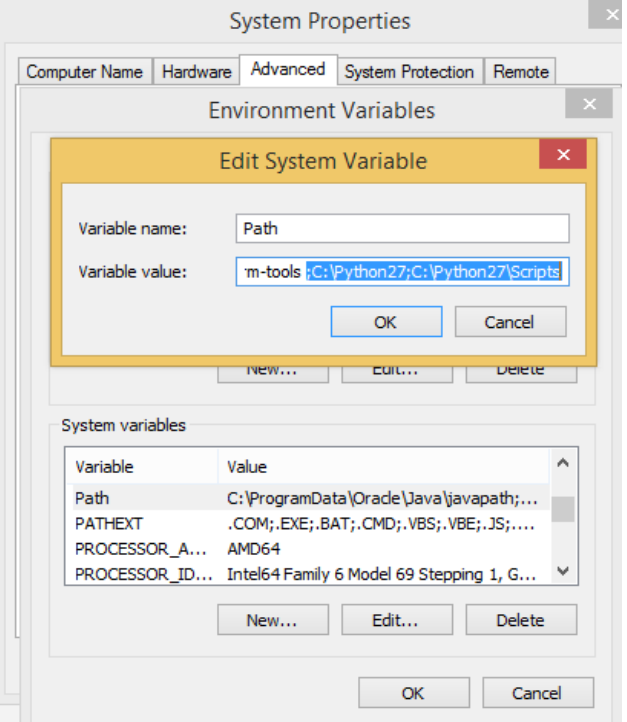

### 4. **DOWNLOAD GET-PIP.PY** [HTTPS://BOOTSTRAP.PYPA.IO/GET-PIP.PY](https://bootstrap.pypa.io/get-pip.py)

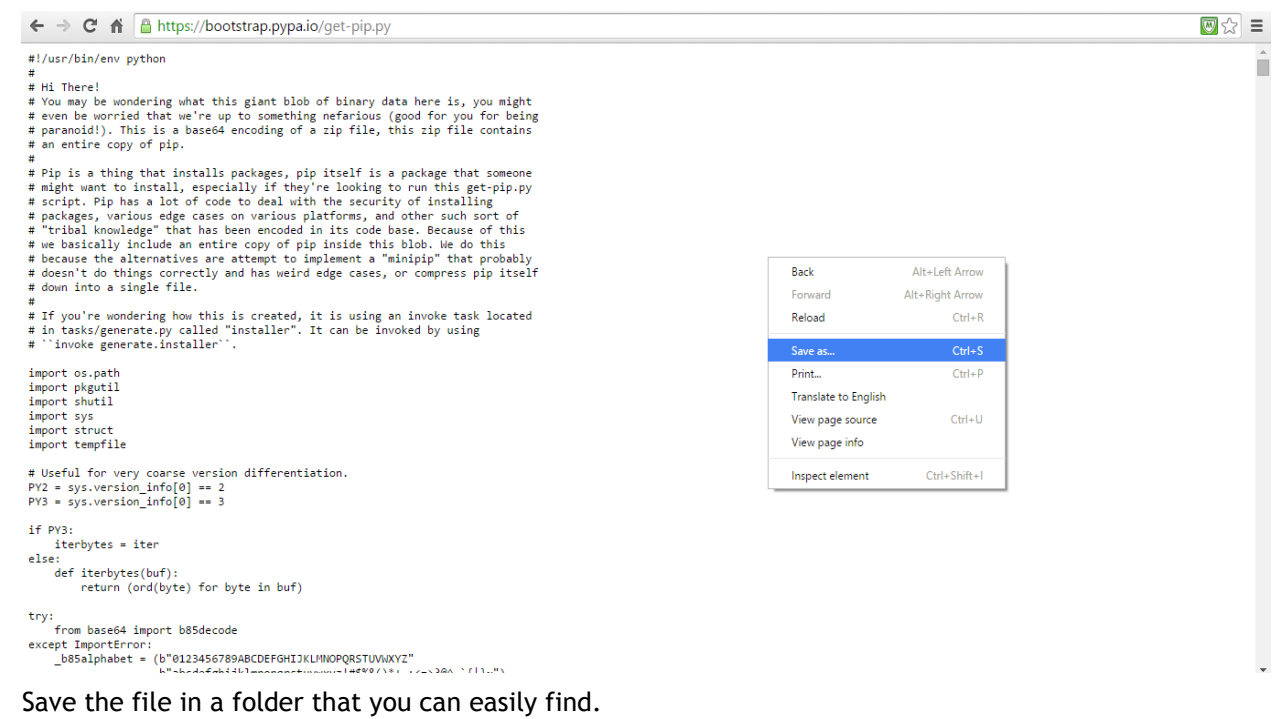

#### **5. PYTHON GET-PIP.PY**

Open node.js command prompt and go to the directory where you saved the file in step 4.

Type *Python get-pip.py* and press enter to run.

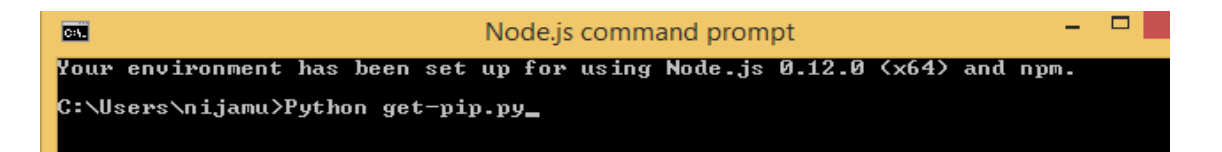

## **6. INSTALL PLATFORMIO**

In the command prompt type:

#### *platformio - pip install platformio && pip install --egg scons*

or just:

*pip install platformio*

C:\Users\nijamu>pip install platformio && pip install --egg scons

## **7. INSTALL TOUCHDEVELOP LOCAL**

Create a folder to save the files for TouchDevelop.

Navigate to the folder in node.js command prompt and type:

*npm install -g<http://aka.ms/touchdevelop.tgz>*

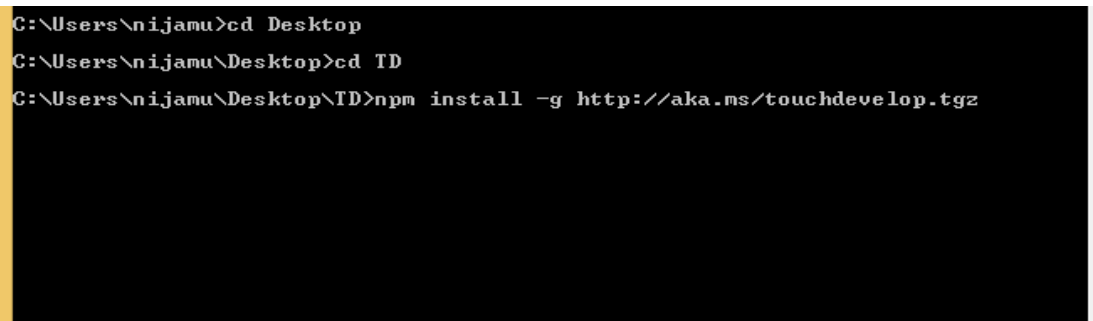

## **8. RUN TOUCHDEVELOP**

To run TouchDevelop local, type:

*touchdevelop*

C:\Users\nijamu>cd Desktop C:\Users\nijamu\Desktop>cd TD C:\Users\nijamu\Desktop\TD>touchdevelop

# BUGS WITH ENGDUINO AND TOUCHDEVELOP

The tutorials that we have included that uses the Engduino are using an Engduino emulator that is included in the TouchDevelop system on the website. This is because there were some bugs when uploading the code onto the Engduino, which meant that all the functions would not work properly.

The problems that came up are listed below:

1. Setting the LED's individually

We found that, although on TouchDevelop, using the emulator, we could set the LED's individually. However, when we uploaded the code onto the Engduino, an error came up regarding 'set\_LED'.

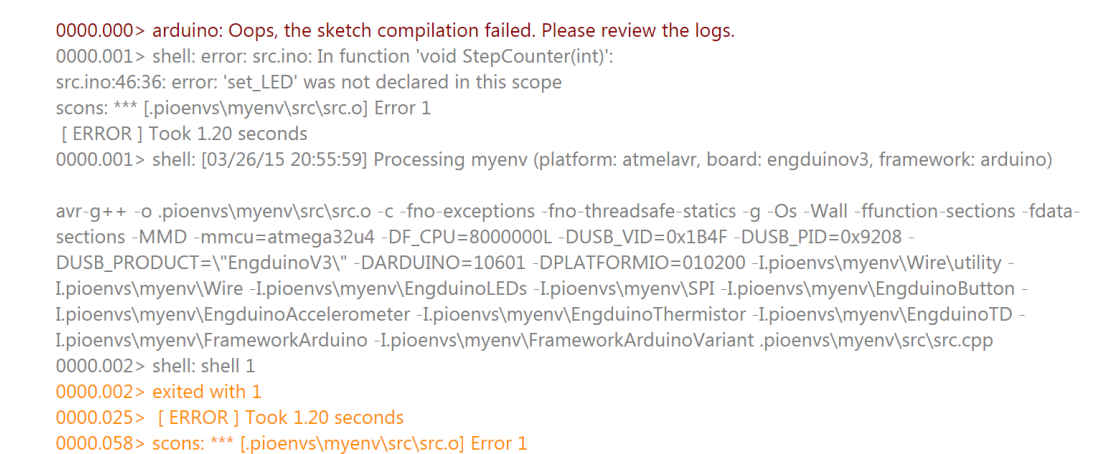

2. TouchDevelop only uses 'int' values

0000.064> src.ino:46:36: error: 'set\_LED' was not declared in this scope

As our topic was 'acceleration', we wanted to use the accelerometer in our tutorials. These values should be stored as 'double' in C++. However TouchDevelop uploads the value as 'int' onto the Engduino.

```
EngduinoLEDs.begin();
EngduinoAccelerometer.begin();
EngduinoButton.begin();
EngduinoThermistor.begin();
EngduinoTD.begin();
\}void loop()
int totalSteps = 0;TD_Vector3 p = TDLIB_Engduino::acceleration();
int x = p.x();int y = p.y();
int z = p.z();
int steps = (((x*x)+(y*y))+(z*z));steps = sqrt(steps);if ((steps>=1.1)) {
  totalSteps = (totalSteps + 1);\mathcal{F}
```
3. The emulator that is on the TouchDevelop system is based on the Engduino v2 (green), whereas we use the Engduino v3 (white). There are small differences between the two models, for example the labeling of the LED's and so take note which version of the Engduino is being used.